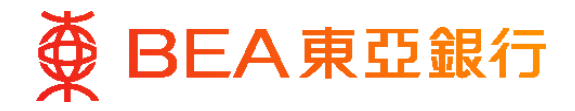

# **東亞銀行有限公司澳門分行**

# **(「東亞銀行澳門分行」)**

# **東亞澳門分行手機程式**

# **電子網絡銀行 - 流動電話理財常見問題**

### **一般問題**

問題1: 甚麼是東亞澳門分行手機程式?

透過東亞澳門分行手機程式﹐你可於彈指間享用多元化的銀行及投資理財服務﹐

問題2: 哪些 Apple及Android手機/裝置支援東亞澳門分行手機程式?

東亞澳門分行手機程式適用於以下流動裝置:

- 內置iOS12.0或以上版本
- 內置Android 6.0或以上作業系統
- 問題3 · 使用東亞澳門分行手機程式是否安全?

是,東亞澳門分行手機程式安全可靠。

由於東亞澳門分行手機程式使用SSL技術,你可安全地透過手機程式進行交易。此外, 你的個人資料並不會下載∕儲存於手機裝置內。

問題4: 使用東亞澳門分行手機程式會收取費用嗎?

使用東亞澳門分行手機程式費用全免。

然而,你的流動網絡供應商可能會向你收取流動數據服務收費,以讓你使用手機程式 所提供之服務。有關詳情,請向你的流動電話網絡供應商查詢。

問題5: 如我有任何關於使用東亞澳門分行手機程式之問題或查詢,可致電誰?

你可於辦公時間內致電客戶服務熱線:(853) 2833 5308。

問題6: 在那裡可取得有關東亞銀行澳門分行私隱及個人資料政策的資訊?

你可前往「重要資訊」閱讀我們的私隱政策聲明及個人資料收集(客戶)聲明。

### 第1頁,共9頁

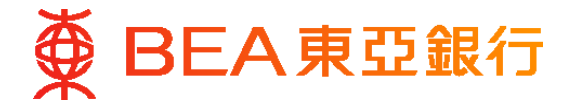

### **流動理財**

問題1: 流動理財是什麼?

流動理財是提供電子網絡銀行服務的一個電子渠道,你可透過東亞澳門分行手機程式 使用流動理財。

問題2: 東亞澳門分行手機程式之流動理財服務提供甚麼服務?

透過流動理財服務,你可使用以下服務:

- 查詢賬戶結餘
- 查詢過去30日內於任何渠道進行的交易詳情(最多30項近期交易記錄)
- 轉賬至東亞銀行澳門分行賬戶\*
- 賬單繳費\*
- 啟動海外自動櫃員機提款功能
- 查詢匯率
- 申領支票簿

\*請於使用轉賬至未預先登記賬戶及賬單繳費服務前,先透過「電子網絡銀行服務」 建立範本。

問題3: 使用流動理財服務會收取費用嗎?

使用流動理財服務費用全免。然而,你的流動網絡供應商可能會因你使用此服務而向你 收取流動數據服務收費,詳情請向你的流動網絡供應商查詢。

問題4: 在哪裡才可使用流動理財服務?我可否在澳門以外的地方使用此服務?

可以。如你的流動網絡供應商提供流動數據漫遊服務及海外SMS短訊服務,你可在覆蓋 範圍內的地方或國家使用此服務。然而,你的流動網絡供應商可能會向你收取額外 收費,詳情請向你的流動網絡供應商查詢。

問題5: 我怎樣調低流動理財服務的每日最高交易限額?

登入「電子網絡銀行服務」後,先選擇「轉賬」,然後選擇「交易限額」,便可調低你的 每日最高交易限額。

此限額之設定只適用於轉賬至第三者賬戶及賬單繳費,各交易類別的每日交易限額不可 超過「電子網絡銀行服務」 訂定的最高每日交易限額。

### 第2頁,共9頁

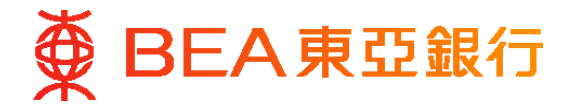

## **服務設定**

問題6**:** 我怎樣登記使用流動理財服務?

請按照以下步驟登記:

- 1. 登入「電子網絡銀行服務」,選擇「流動理財」內之「設定」。
- 2. 輸入你的流動電話號碼\*及流動網絡供應商。
- 3. 於流動設備項下選擇「智能手機/電子手賬」,然後建立流動密碼及驗證訊息。
- 4. 你的流動電話號碼會收到以短訊方式發送的短訊交易密碼。輸入該短訊交易密碼 及回答保安問題後才可完成登記手續。
- 5. 在收到東亞銀行發送的確認短訊後,你需透過你的流動裝置輸入流動密碼以確認 設定。
- 6. 於你的流動裝置內建立「電子網絡銀行服務」的登入書簽,以便日後使用。

完成以上步驟後,你便可立即按儲存在流動裝置內的書簽使用此服務。

- \*目前,登記只適用於澳門(+853)、香港(+852)及中國內地(+86)的流動電話號碼。日後 將會覆蓋更多的國家。
- 問題7**:** 如我已更改流動電話號碼,我應該怎樣做?

請按照以下步驟更新你的流動電話號碼:

- 1. 登入「電子網絡銀行服務」,選擇「流動理財」,然後選擇「詳情」。
- 2. 按「終止」後按「確認」終止服務。
- 3. 使用你的新流動電話號碼建立你的流動密碼。
- 問題8**:** 我怎樣暫停∕恢復流動理財服務?

請按照以下步驟暫停∕恢復服務:

- 1. 登入「電子網絡銀行服務」,選擇「流動理財」,然後選擇「管理」。
- 2. 於管理列表按「暫停」或「恢復」,再按「確認」。
- 3. 如你選擇恢復服務,你將會收到有關短訊,按短訊上的連結,並按指示確認 恢復服務。

### 第3頁,共9頁

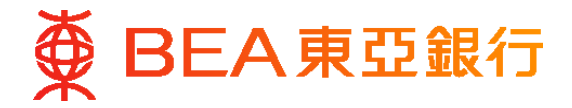

# **登入**

問題9**:** 我怎樣登入流動理財服務?

請按照以下步驟登入服務:

- 前往 App Store ∕ Google Play 搜尋「東亞澳門分行」免費下載手機程式。
	- 1. 於你的手機主頁螢幕按「東亞澳門分行」開啟手機程式。
	- 2. 於主目錄按「流動理財」。
	- 3. 於設定頁輸入你的流動電話號碼並按「儲存」。此步驟只需於首次登入時完成。
	- 4. 於登入頁輸入你的流動密碼及短訊交易密碼並按「登入」。

成功登入後,屏幕上將會顯示主目錄。

問題10**:**我怎樣更改流動密碼**?** 如我忘記流動密碼,我可以重設嗎?

請按照以下步驟更改或重設你的流動密碼:

- 1. 登入「電子網絡銀行服務」,選擇「流動理財」,然後選擇「管理」。
- 2. 於管理列表按「修改」,便可更改或重設流動密碼。
- 3. 輸入新流動理財密碼及確認新流動理財密碼。
- 4. 輸入電子網絡銀行密碼。
- 5. 輸入短訊交易密碼及回答保安問題。
- 6. 新流動理財密碼成功更改。

問題11**:**如我多次輸入錯誤的流動密碼,服務會否被終止?

如你連續5次輸入錯誤的流動密碼,流動理財服務將會暫停。請登入「電子網絡銀行 服務」恢復此服務。

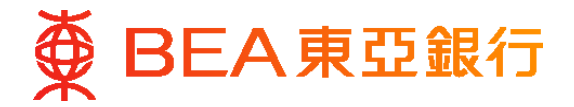

### **功能**

問題12**:**我怎樣查詢結餘?

只要登入後於主目錄按「賬戶」,你便會看見已登記賬戶的貨幣、現有結餘及可用結餘。

問題13**:**我可查詢哪些賬戶的結餘?

你可透過流動理財服務查詢所有你已登記賬戶的結餘。

問題14**:**如我最近於「電子網絡銀行服務」 的賬戶下登記了新的賬戶(例如儲蓄賬戶),我可否即 時於流動理財服務使用此賬戶?

你在「電子網絡銀行服務」 賬戶下登記的所有賬戶均可使用。

問題15**:**我怎樣查詢交易狀況?

請按照以下步驟杳詢交易狀況:

- 1. 登入後,於主目錄按「賬戶」。
- 2. 於賬戶結餘出現後,按所選擇的賬戶查詢。

你可在此閱覽過去30日內於任何渠道進行的交易詳情(最多30項近期交易記錄)。你亦 可登入「電子網絡銀行服務」 查詢過往12個月之交易記錄。

問題16**:**我怎樣為轉賬至未預先登記的賬戶建立範本?

請按照以下步驟為轉賬至未預先登記的賬戶建立範本:

- 1. 你需要在「電子網絡銀行服務」設定範本 。在登入「電子網絡銀行服務」後, 選擇「轉賬」,然後選擇「新增範本」。
- 2. 按「預設東亞銀行 澳門分行內之轉賬」, 輸入範本資料,核對範本資料後按 「儲存」。
- 3. 輸入你的短訊交易密碼後按「繼續」。
- 4. 核對範本資料後按「確定」。
- 問題17**:**我怎樣使用流動理財服務轉賬至東亞銀行澳門分行賬戶?

請按照以下步驟轉賬至東亞銀行澳門分行賬戶:

- 1. 登入後,於主目錄按「轉賬」。
- 2. 選擇範本或輸入交易資料包括提取賬戶、交易貨幣、交易金額及存入賬戶後按 「繼續」。
- 3. 核對交易資料後按「確認」。
- 4. 如交易完成,你將會在流動裝置屏幕上見到「交易完成」、交易編號 「 QMBXXXXXX」及交易詳情。

交易完成後,便不能取消或修改。

#### 第5頁,共9頁

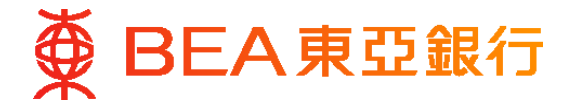

# **功能**

問題18**:**我怎樣建立賬單繳費範本?

請按照以下步驟建立賬單繳費範本:

- 1. 你需要在「電子網絡銀行服務」設定範本 。在登入「電子網絡銀行服務」 , 選 擇「賬單」內之「賬單繳費」,然後選擇「新增範本」
- 2. 輸入範本資料,核對資料後按「儲存」。
- 3. 輸入你的短訊交易密碼後按「繼續」。
- 4. 核對範本資料後按「確定」。
- 問題19**:**我怎樣使用流動理財服務繳付賬單?

請按照以下步驟繳付賬單:

- 1. 登入後,於主目錄按「繳款」。
- 2. 選擇範本名稱並輸入交易金額。
- 3. 核對交易資料後按「確認」。
- 4. 如交易完成,你將會在流動裝置屏幕上見到「交易完成」、交易編號 「 QMBXXXXXX」及交易日期 ∕ 時間。

交易完成後,便不能取消或修改。

問題20**:**我怎樣使用流動理財服務設定海外自動櫃員機提款功能?

請按照以下步驟設定海外自動櫃員機提款功能:

- 1. 登入後,於主目錄按「卡類」然後按「海外自動櫃員機提款功能設定」。
- 2. 選擇須設定的櫃員機卡。
- 3. 輸入你的設定然後按「繼續」 。
- 4. 核對你的設定後按「確認」 。
- 5. 如交易完成,你將會在流動裝置屏幕上見到交易編號及交易日期/時間。

問題21**:**我可以在流動理財服務的「匯率查詢」內查閱甚麼資料?

你可以查閱以下的財經資訊:

- 外幣電匯兌換率
- 人民幣及港幣現鈔兌換率

問題22**:** 我怎樣透過流動理財服務申領支票簿?

請按照以下步驟申領支票簿:

- 1. 登入後,主目錄按「申領」,然後按「支票簿」。
- 2. 按「請選擇賬戶」選擇往來賬戶,然後選擇領取方式及按「繼續」。
- 3. 核對你的交易指示後按「確認」。
- 4. 如交易完成,你將會在流動裝置屏幕上見到「交易成功」、交易編號 「QMBXXXXXX」、支票簿領取方式及交易日期 ∕ 時間。

## 第 $6$ 頁,共 $9$ 頁

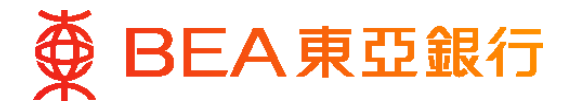

# **功能**

問題23: 「財政局退稅金或其他給付金登記」有何用處?

你可诱過此渠道登記你的東亞銀行澳門分行賬戶,以便日後經銀行轉賬收取財政局的 退稅金或其他給付金。

問題24: 「財政局退稅金或其他給付金登記」 的費用及手續如何?

登記費用全免,你只需於網上填寫及遞交申請便可。所有經網上提交的申請將於每週的 星期一轉送至財政局跟進及確認登記。(如該日為假期,將延至下一個工作日處理)。

問題25: 「財政局退稅金或其他給付金登記」 是否適用於所有賬戶?

用作登記的賬戶必須為澳門幣的個人賬戶,而賬戶持有人需為年滿18歲或以上。聯名 賬戶並不適用作登記。

問題26:當我於網上完成「財政局退稅金或其他給付金登記」 手續後,是否會有通知?

在完成網上登記後,網頁會即時出現「登記指示已完成」 的確認畫面。本行將不會以 短訊(SMS)或電子郵件方式再次通知。

問題27:如我在登入流動理財服務後不輸入任何指令,服務會否自動登出?

如你於5分鐘內沒有輸入任何指令,系統會自動登出有關服務。

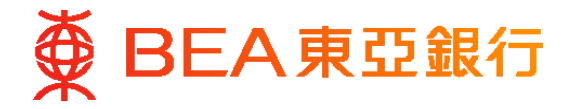

## **保安預防措施**

問題28**:**有甚麼保安提示以確保安全使用手機程式及流動理財服務?

保護你的賬戶及密碼

- 1. 切勿以身份證號碼、電話號碼、出生日期、駕駛執照號碼或任何常用之數位 組合(如987654或123456)作為你的密碼,及不應使用同一數字或英文字母 多於兩次。
- 2. 請牢記你的密碼,切勿用筆記下。
- 3. 請經常透過「電子網絡銀行服務」更改你的密碼。避免重複使用個人賬戶和∕或 社交媒體賬戶中的密碼。
- 4. 在任何時候,必須將你的使用者號碼及密碼保密。在任何情況下,請確保你 (及有關連的任何被授權人士)不向任何其他人士或軟件(包括任何聯名賬戶 持有人或任何財務管理軟件∕程式)披露或分享,及將此等資料以電子郵件、 或任何即時通訊軟件∕程式傳送。你亦不應將相同的密碼用於其他服務(如接駁 互聯網或登入其他網站)。此外,設定與你 其他個人賬戶明顯不同的登入 資料,用戶名稱和∕或密碼,尤其是社交媒體賬戶。
- 5. 在任何情況下,東亞銀行有限公司澳門分行絕對不會使用電子郵件、手機 短訊、或任何即時通訊軟件∕程式、電話或任何其他方式要求你提供個人資料, 如密碼、一次性密碼、身份證號碼、出生日期、賬戶∕信用卡號碼、信用卡 到期日、電話號碼、電子網絡銀行賬戶號碼∕使用者姓名或流動理財使用者 號碼等資料。在任何情況下,不可將此等資料告知任何人,包括自稱為 東亞銀行澳門分行代表或僱員的人士。
- 6. 請刪除所有在使用流動理財服務後收到的手機短訊∕推送訊息。
- 7. 當發覺或懷疑你的密碼未經授權而被他人使用時,必須立即通知東亞銀行 澳門分行,並即時以書面確認。
- 8. 當進行銀行交易時,須先留意四周環境,切勿讓第三者得知你的密碼。當在 任何裝置(如個人電腦、流動裝置)或自助∕公眾終端機輸入密碼時,請遮掩 按鍵。
- 9. 切勿在使用東亞澳門分行手機程式時離開你的裝置,亦不要讓任何人使用你的 流動理財服務。
- 10. 切勿透過公眾電腦或公共無線網絡登入流動理財服務。當使用Wi-Fi登入 流動理財服務時,應選用加密的網絡,並移除不必要的Wi-Fi連線設定。如 無須使用無線網絡功能(如 Wi-Fi、藍芽、折距離無線通訊( NFC))或 支付應用程式,請謹記關閉此功能。
- 11. 如懷疑已被偽造網站、偽造電子郵件,或透過公共無線網絡、公用電腦、 第三者裝置或任何其他方式欺騙(例如:輸入正確密碼後不能登入有關服務 網站,無論有沒有顯現任何警告訊息),請立即更改密碼。
- 12. 切勿啟動流動網絡供應商提供之短訊轉線功能。因你的電腦如被惡意程式 入侵,騙徒可在你透過電腦使用本行之服務時盜取你的個人資料,如密碼、 賬戶及手機號碼等。在此情況下,騙徒會啟用你的短訊轉線功能,將本行發送 給你的短訊交易密碼轉至其流動裝置。藉此,騙徒能沿用你的個人資料及 東亞銀行澳門分行的短訊交易密碼從你的賬戶提取款項。

# 第8頁,共9頁

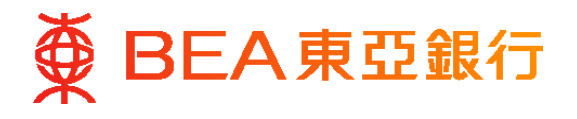

提防網上安全威脅

- 1. 切勿經任何電子郵件、手機短訊、即時通訊訊息、二維條碼、搜索器或任何 不可靠來源內的網址或超連結登入流動理財服務。切勿使用東亞澳門分行 手機程式以外的應用程式、程式或軟件登入流動理財服務。 客戶應直接於瀏覽器的網址列內輸入www.hkbea.com.mo或透過東亞澳門分行 手機程式以瀏覽東亞銀行澳門分行網頁,或將真確的網址設為書籤以便以後 到訪。
- 2. 如交易進行中收到東亞銀行澳門分行發出的短訊,請檢查「東亞銀行驗證 訊息」是否與你透過「電子網絡銀行服務」所設定的相同,以確定該訊息是由 東亞銀行澳門分行發送。
- 3. 請注意東亞銀行澳門分行或其代理∕業務合作夥伴不會向你發送帶有超連結 或二維條碼的電子郵件,其中包含指向交易網站或流動理財應用程式的 超連結。
- 4. 當收發電子郵件、開啟電子郵件附件、進入及告知個人∕財政資料予不知名網站 及下載網站內的檔案或程式時,請慎防駭客、病毒、間諜軟件及任何其他惡意 程式入侵。切勿瀏覽可疑網站及開啟可疑電郵,包括但不限於加密文件,壓縮 文件(zip),或透過WhatsApp、Line、微信及其他電子媒體所接收訊息內的 超連結及附件。
- 5. 切勿使用來歷不明的應用程式、程式或軟件。

保護你的裝置

- 1. 使用東亞銀行澳門分行建議的操作系統、東亞澳門分行手機程式及瀏覽器版本 登入流動理財服務。切勿用 Jailbreak (越獄)或Root機等手法改裝你的流動 裝置。
- 2. 切勿於你的裝置上安裝或運行來自第三方的應用程式。建議在你的裝置上設定 禁止安裝來源不明的應用程式並維持適當設定。
- 3. 細閱網站、應用程式及其他軟件∕程式的安裝或許可請求,警惕任何不尋常或 不必要的請求。
- 4. 確保你裝置上的作業系統及應用程式已裝有最新的安全更新。
- 5. 考慮使用最新的保安軟件∕程式不時掃瞄你的裝置以加強保安。
- 6. 不時檢查你裝置中各應用程式對儲存空間的用量、耗電量及流動數據用量, 以偵察任何可疑的應用程式。必要時,移除任何可疑應用程式。
- 7. 切勿與他人共用你的裝置或使用他人的裝置登入電子網絡銀行服務、流動理財 服務或東亞澳門分行. 切勿與他人共用你的裝置或使用他人的裝置登入電子 網絡銀行服務、流動理財服務或東亞澳門分行手機程式。為你的裝置設定難以 猜破的鎖機密碼及啟動自動上鎖功能。
- 8. 如你的裝置能夠使用生物認證 (如手指紋或面容辨識), 切勿讓任何人在你的 裝置上登記其生物信息。
- 9. 如你有多胞胎或面容相像的兄弟姊妹,或正處於面部特徵可能快速發展的 青春期,請不要使用面部辨識作認證。
- 10. 切勿停用任何有助提升生物認證安全性的功能,例如面部辨識功能內可感知 客戶注視流動裝置的功能(如確保已開啟「使用Face ID需要注視螢幕」)。

# 第9頁,共9頁